1. Open the invitation email. Either "Install NTS Customer" or "Open in Browser"

| browser as a web app                   | from your mobile device to install it or in you<br>b. |
|----------------------------------------|-------------------------------------------------------|
|                                        | Try it                                                |
|                                        | Install NTS Customer                                  |
|                                        | Open in Browser                                       |
| Interested in building<br>AppSheet.com | no-code applications like this one? Visit             |

2. You will log into whatever email exchange you use for the email address you make NTS Dashboard orders with. This will likely be your company email. For this example the email address used Microsoft.

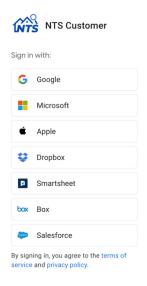

3. Log into that email exchange. NTS will not have access to this email address and will not know the password for this email.

| Sign in               |        |      |  |
|-----------------------|--------|------|--|
| brian@ntsid.com       |        |      |  |
| No account? Create o  | one!   |      |  |
| Can't access your acc | count? |      |  |
|                       | Back   | Next |  |
|                       |        |      |  |

4. Use the password for this email address. **NTS will NOT have access to this password**.

| Microsof                     | t 365       |
|------------------------------|-------------|
| Sign in                      |             |
| Email *<br>brian@ntsid.com   |             |
|                              |             |
| Password *                   | <u>Show</u> |
| Keep me signed in on this c  | levice      |
| Sign In                      |             |
| Need to find <u>your pas</u> | sword?      |

5. Accept the Google AppSheet Permissions

| Microsoft                                                                                              |                                                  |                   |
|----------------------------------------------------------------------------------------------------|--------------------------------------------------|-------------------|
| brian@ntsid.com                                                                                        |                                                  |                   |
| Permission                                                                                             | s requeste                                       | ed                |
| App<br>Sheet App info                                                                                  |                                                  |                   |
| This application is<br>your organization.                                                              | •                                                | y Microsoft or    |
| This app would like                                                                                    | e to:                                            |                   |
| ✓ View your basic p                                                                                    | profile                                          |                   |
| ✓ Maintain access                                                                                      | to data you have giv                             | en it access to   |
| ✓ Have full access                                                                                     | to your files                                    |                   |
| ✓ Edit or delete iter                                                                                  | ns in all site collection                        | ons               |
| Accepting these permis<br>use your data as specifi<br>statement. You can cha<br>https://myapps.microso | ed in their terms of se<br>nge these permissions | rvice and privacy |
| Does this app look susp                                                                                | bicious? Report it here                          |                   |
|                                                                                                    | Cancel                                           | Accept            |

6. You should now see the following application options. If you do not see the NTS Customer application, click the bottom icon for "AppSheet". This will bring you to the Google AppSheet application list. Go to "Shared with me" and select the NTS Customer app.

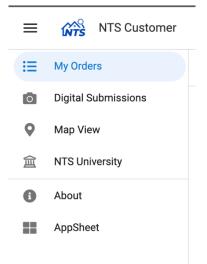

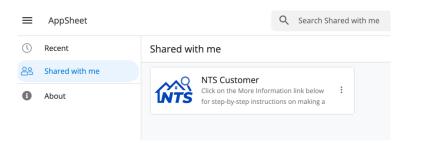